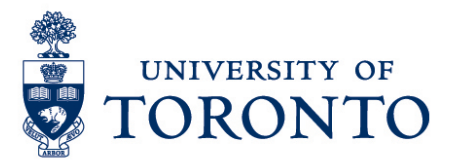

# Manager & Supervisor Approving Employee Timecards in uTIME

#### **Contents**

**[Overview](#page-0-0)** 

- 1. [Reviewing Timecard](#page-0-1)
- 2. [Approving Overtime \(if applicable\)](#page-2-0)
- 3. [Approving Timecard](#page-3-0)
- 3.1. [Per Employee](#page-3-1)
- 3.2. [All Employee](#page-3-2)

#### <span id="page-0-0"></span>**Overview**

**Overview** Below outlines the steps taken by the Supervisor and Manager to approve the timecards for the hours that an employee worked on a particular shift.

#### <span id="page-0-1"></span>**1. Reviewing Timecard**

- 1. On the **Genies Widget,** click **and select pop-out** to open.
- 2. On the **Genies** window, select **Reconcile Timecard** by clicking the arrow down

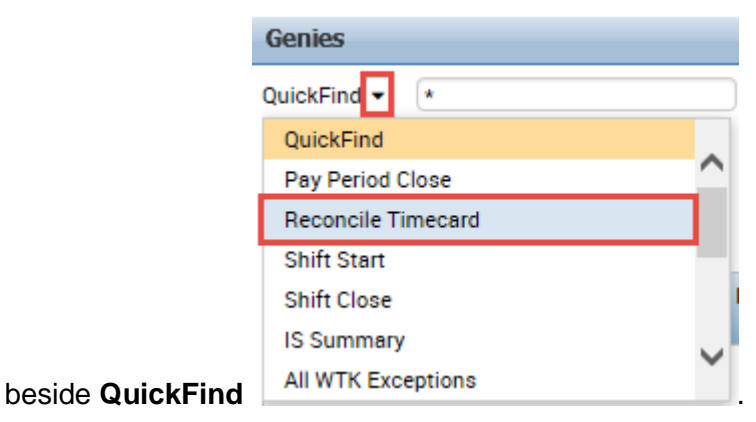

Approving Employee Timecards uTIME Procedure Document **- 1 -** The Section of Terminal Contract of Terminal Contract of Terminal Contract of Te 3. In the **Time Period** field, verify that you are viewing the relevant time period.

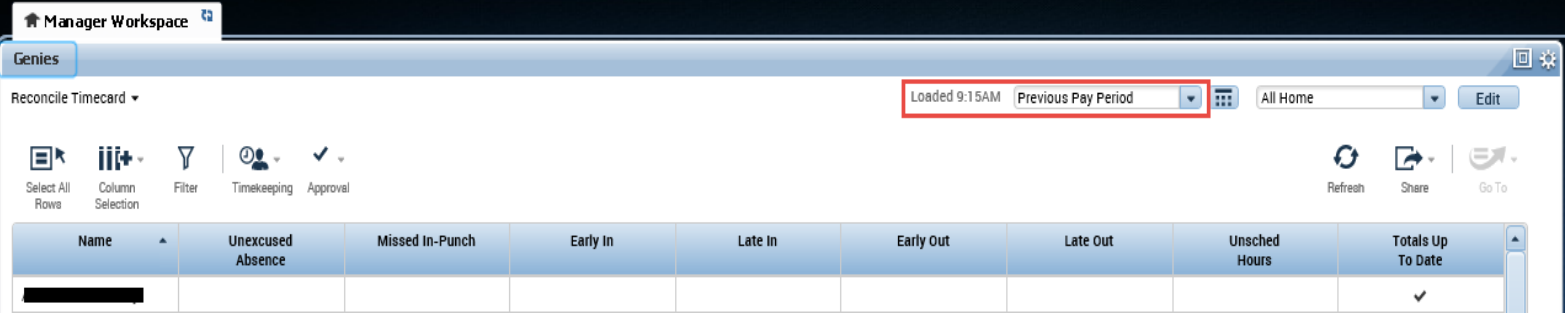

**Note:** Timecards with missed punches, overtime, early in, etc. should be reviewed and any required changes must be done **before** approving the employee timecards.

4. Select the employee to be reviewed and double-click to go to **Timecards**.

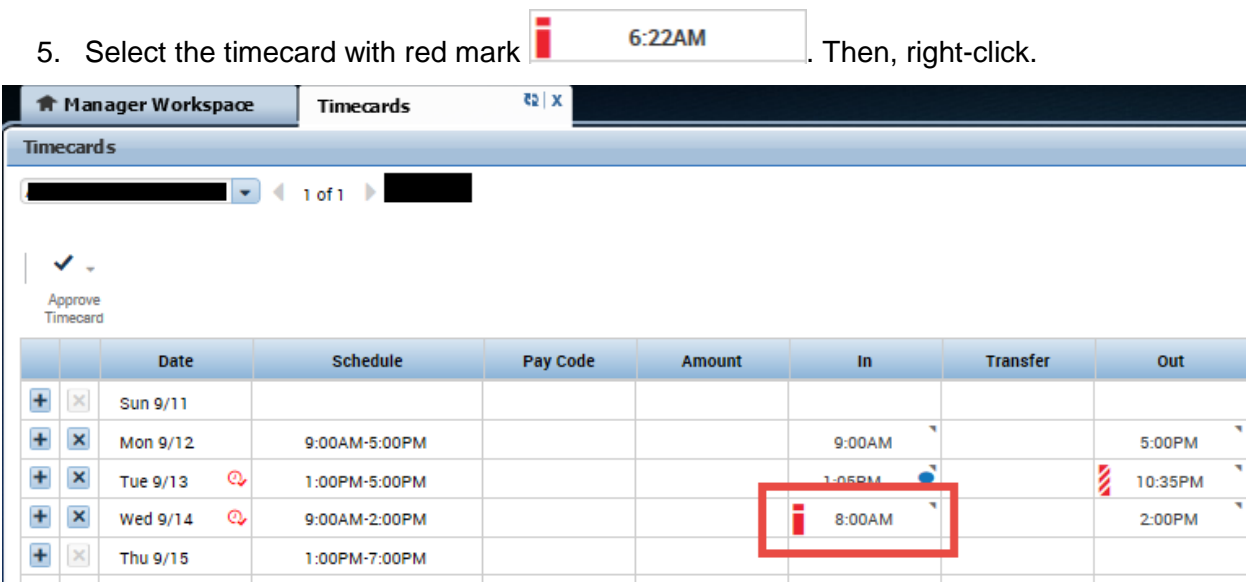

**Note:** All punches with exceptions e.g. *late in, working over the schedule number of hours for the week, etc.* have red mark.

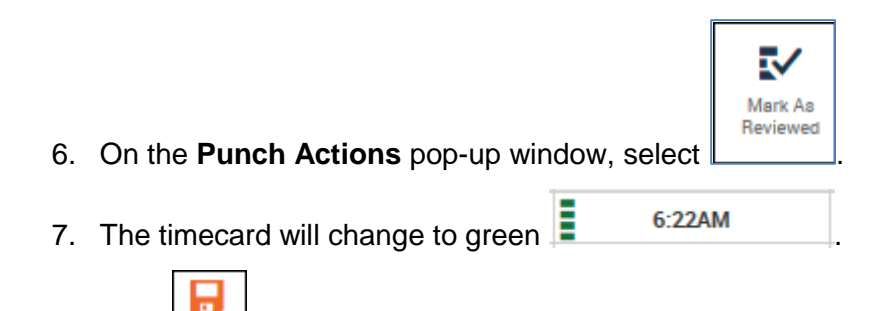

8. Click <u>Save</u>

#### <span id="page-2-0"></span>**2. Approving Overtime (if applicable)**

1. On the **Date** column of the timecard, the **our conduction** red indicator will be displayed

if there are some overtime hours which require approval.

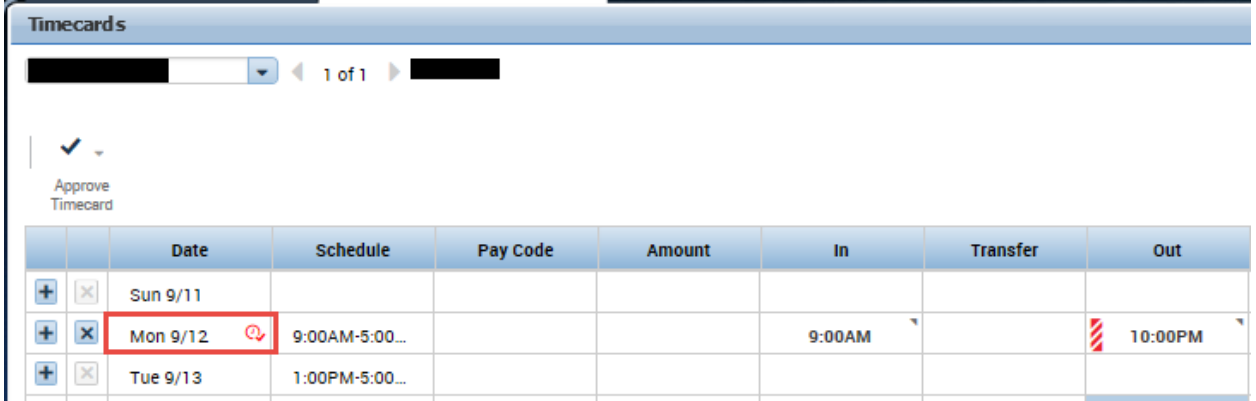

2. Select the date with overtime indicator and right-click.

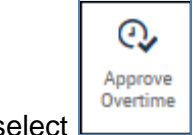

- 3. On **Date Actions** pop-up window, select .
- 4. On the **Approve Overtime** pop-up window, select applicable **Amount**. If **All** is selected, all the hours in the Unapproved Overtime will be approved. If **None**, no overtime hours will be approved. If **Some,** indicate the number of hours to be approved which is less than the hours in the Unapproved Overtime.

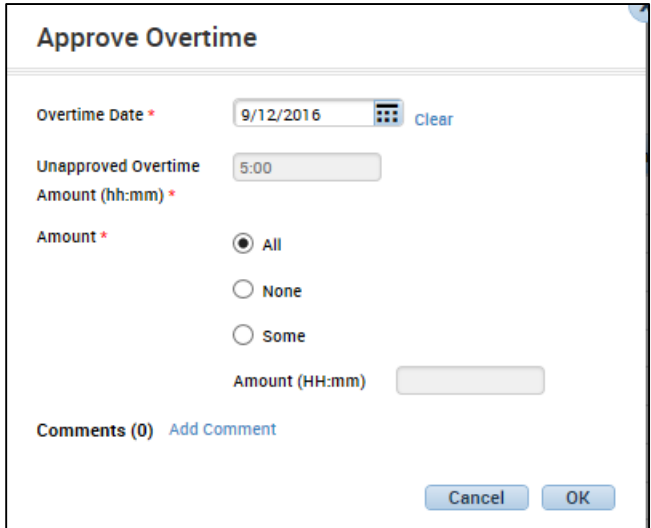

#### Approving Employee Timecards

- 5. Click **Add Comment** if applicable.
- 6. Click  $\begin{bmatrix} 0 & K \end{bmatrix}$ .
- 7. The overtime indicator will change to green,  $\Box$

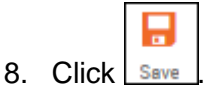

### <span id="page-3-1"></span><span id="page-3-0"></span>**3. Approving Timecard 3.1. Per Employee**

1. On the **Timecards** window, highlight the employee and click  $\frac{\text{Timecard}}{\text{Timecard}}$ 

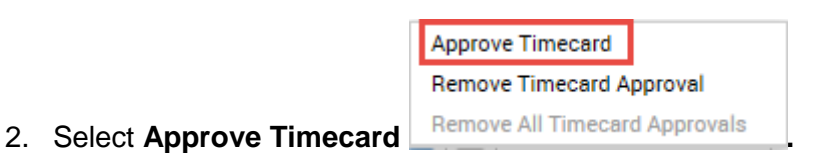

3. A notification will be displayed,

**the Information Timecard Approved by** 7/27/2016 3:07PM and the background of

Approve

the timecard will be color yellow.

## <span id="page-3-2"></span>**3. Approving Timecard 3.2. All Employee**

1. Once **all** the timecards have been reviewed and saved, go to **QuickFind** and enter

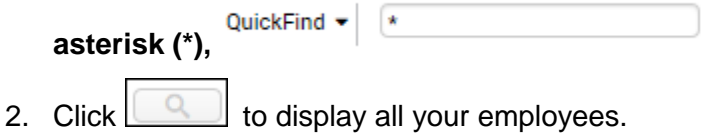

3. In the **Time Period** field, verify that you are viewing the relevant time period.

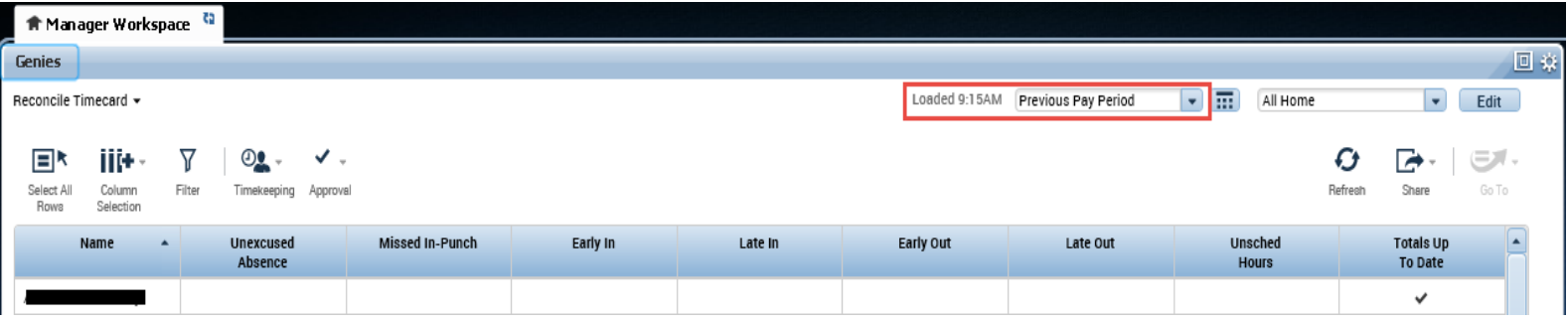

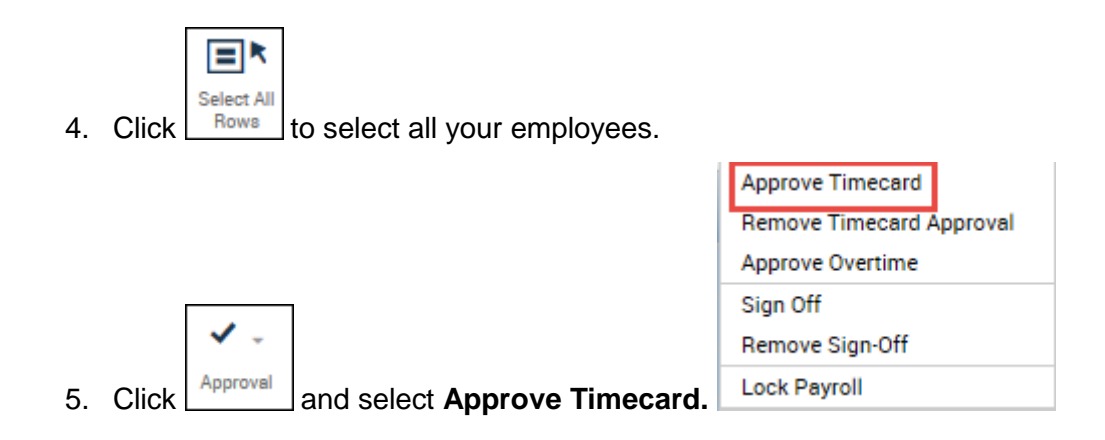

6. On the **Approve Timecard** pop-up window, select **Yes** to confirm that all timecards of all selected employees will be approved.